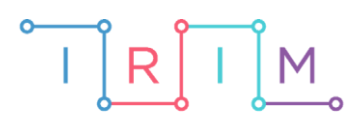

IRIM - Institut za razvoj i inovativnost mladih

# micro:bit u nastavi

# Igra: Lupi krticu

O

# RAZREDNA NASTAVA

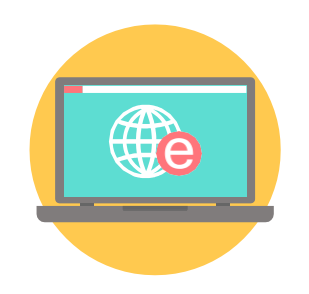

# INFORMATIKA

## O Igra: Lupi krticu

S učenicima izradite složeniju igricu na micro:bitu. Za izradu igrice potrebno je znanje o korištenju varijabli i naredba za donošenje odluka u programu.

Ovu lekciju možete pronaći na edukacijskom portalu Izradi! na poveznici:

[https://bit.ly/igra-lupi-krticu.](https://bit.ly/igra-lupi-krticu)

## Korištenje s učenicima

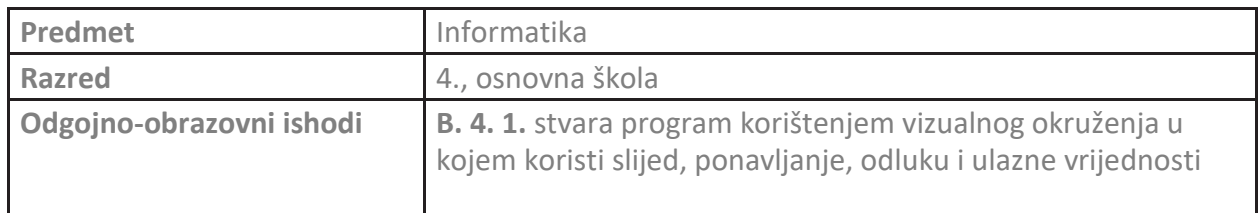

## **O** Opis programa

Izradite igricu na micro:bitu – Lupi krticu. Na lijevoj ili desnoj strani ekrana micro:bita prikazuje se sličica koja predstavlja krtičnjak. Igrač mora pritisnuti tipkalo na onoj strani na kojoj se prikaže krtičnjak. Svakim ispravnim pritiskom na tipkalo A ili B igrač skuplja bodove i igra se nastavlja, a ako pogriješi, igra je gotova. Nakon završetka igre, na ekranu se prikazuje da je igra gotova i osvojeni broj bodova. Igra počinje odmah po uključenju micro:bita, tj sve naredbe se nalaze unutar **on start** bloka.

Program se izrađuje u MakeCode editoru, [https://makecode.microbit.org/.](https://makecode.microbit.org/)

### O Izrada programa

#### **1. korak**

Igra započinje pokretanjem micro:bita pa će se cijeli program nalaziti unutar bloka **on start**. U programu će se koristiti nekoliko varijabli koje trebate kreirati. Varijablu kreirate unutar kategorije **Variables** opcijom **Make a Variable**. Naredbom **show string** iz kategorije **Basic** na ekranu prikažete 3-2-1 kako bi se igrač stigao pripremiti. Kreirajte varijablu **IgraTraje** i postavite je na **true** (kategorija **Logic**). Ova varijabla označava je li igra traje (**true**) ili je završila (**false**).

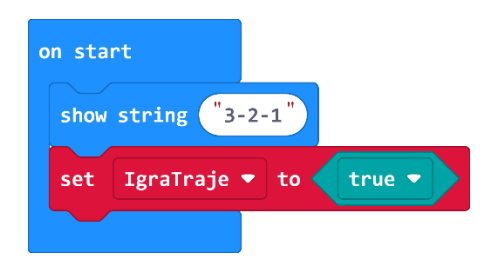

#### **2. korak**

Ostatak igre nalazi se unutar petlje **while do** iz kategorije **Loops** koja provjerava vrijednost varijable **IgraTraje**. Kreirajte varijablu **MjestoKrtice** i naredbom **pick random** iz kategorije **Math** postavite da poprima slučajno odabranu vrijednost 0 ili 1. Ona označava hoće li se krtičnjak pojaviti na desnoj ili lijevoj strani. Napravite varijablu **GumbStisnut** kojom će se provjeravati je li pritisnuto tipkalo na micro:bitu. Postavite vrijednost te varijable na **false** (kategorija **Logic**) što označava da tipkalo nije pritisnuto. Dodajte pauzu od 300ms naredbom **pause** iz kategorije **Basic** između svakog pojavljivanja krtičnjaka nakon točnog pogotka. Sada ćete pomoću dvije **if then** naredbe iz kategorije **Logic**, ovisno o tome je li varijabla poprimila slučajan broj 0 ili 1, na ekranu micro:bita prikazati krtičnjak na lijevoj ili desnojstrani. Uvjet je li vrijednost varijable **MjestoKrtice** 0 ili 1 provjeravate pomoću naredbe usporedbe iz kategorije **Logic**. Iz kategorije **Basic** uzmite naredbu **show leds** i u prvom **if then** bloku nacrtajte krtičnjak s lijeve strane, a u drugom **if then** bloku, gdje je vrijednost varijable **MjestoKrtice** jednaka 1, s desne strane.

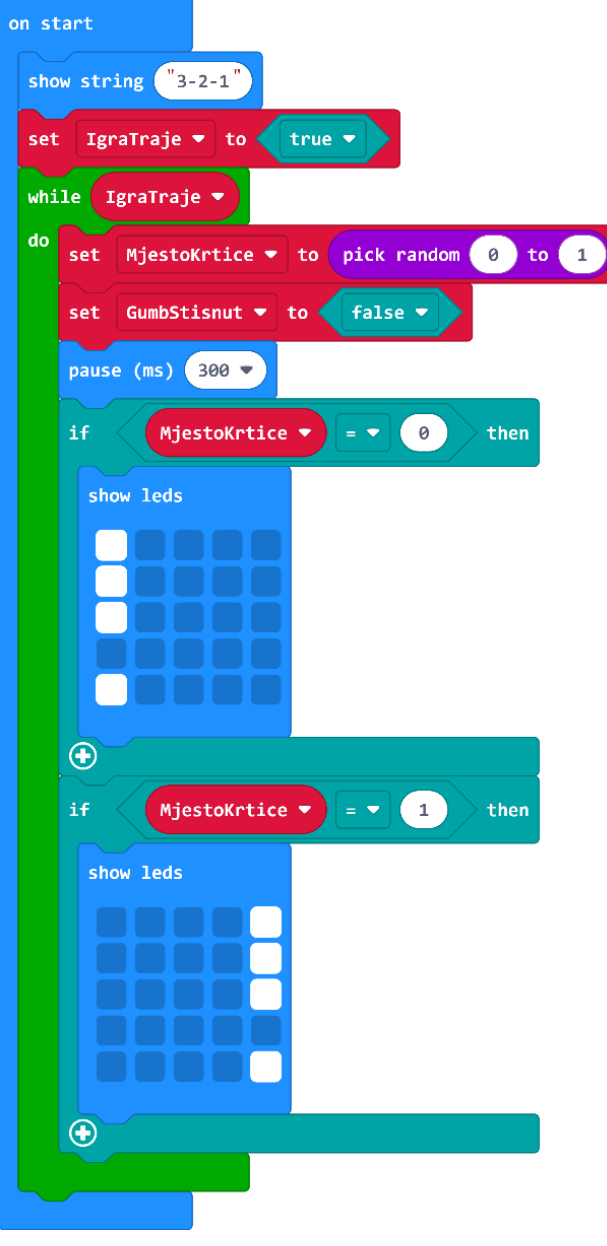

#### **3. korak**

Sav ostatak koda ponavlja se dok igrač ne pritisne tipkalo A ili B. Iz kategorije **Loops** uzmite petlju **while do**. Naredbe unutar te petlje trebaju se izvršavati dokle god nije pritisnuto tipkalo pa iz kategorije **Logic** naredbom usporedbe provjerite je li vrijednost varijable **GumbStisnut** jednaka **false**.

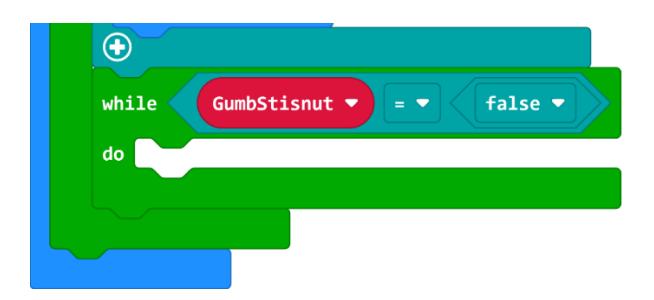

#### **4. korak**

Sada je potrebno provjeriti je li igrač pogodio krtičnjak ili ne. Prvo ćete napraviti slučaj kada je krtičnjak na lijevoj strani. Postoje dvije situacije – igrač je pogodio ili nije, pa ćete koristiti blok **if then else**. Potrebno je provjeriti dva uvjeta – je li krtičnjak na lijevoj strani (**MjestoKrtice = 0**) i je li pritisnuto tipkalo A (**button A is pressed**). Koristite naredbu logičkog I iz kategorije **Logic** što označava da oba uvjeta moraju biti istinita kako bi se izvršile naredbe u **if** dijelu bloka, inače se izvršavaju naredbe iz **else** dijela. Ako je vrijednost varijable **MjestoKrtice** jendaka 0 i pritisnuto je tipkalo A, znači da je igrač pogodio. U tom slučaju potrebno je vrijednost varijable **GumbStisnut** postaviti na **true**, prikazati sličicu kvačice naredbom **show icon** kao znak uspješnog pogotka i povećati broj osvojenih bodova za 1 naredbom **change score by 1** iz kategorije **Game**.

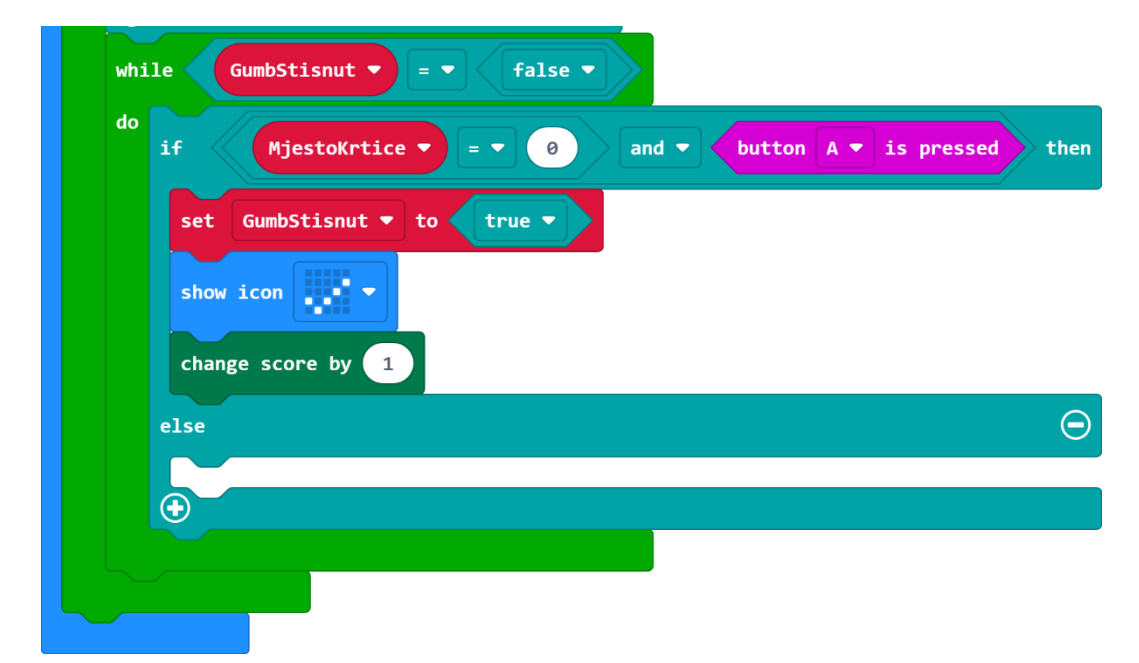

#### **5. korak**

U **else** dijelu **if then else** naredbe provjerava se slučaj kada je krtičnjak na lijevoj strani, a igrač je pritisnuo tipkalo B pa nije pogodio. Potrebno je provjeriti oba uvjeta pa uzmite naredbu **if then** i naredbom logičkog I provjerite je li vrijednost varijable **MjestoKrtice** jednaka 0 i je li igrač pritisnuo tipkalo B. U slučaju da je uvjet ispunjen, postavite varijablu **GumbStisnut** na **true** i upotrijebite naredbu **game over**, zbog pritiska na pogrešno tipkalo.

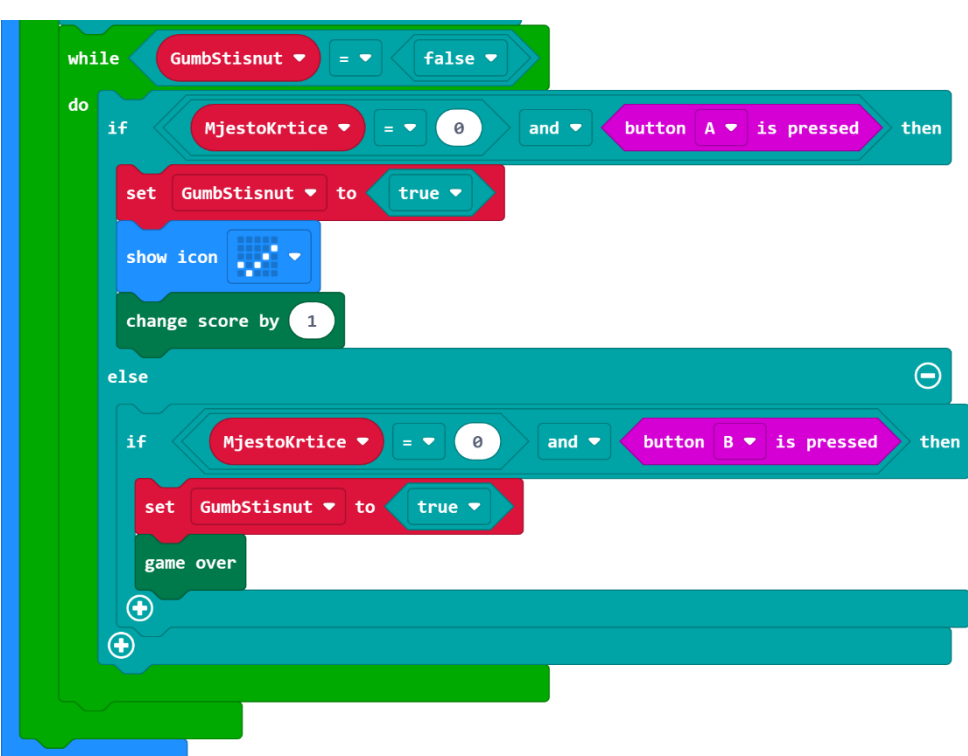

#### **6. korak**

Drugi slučaj – kada je krtičnjak na desnoj strani, napravit ćete modifikacijom prvog slučaja. Prvo kopirajte cijeli **if then else** blok opcijom **Duplicate** i napravite nekoliko izmjena. Prvo neka se provjerava slučaj kada je igrač pogodio pa kao prvi uvjet stavite provjeru je li krtičnjak na desnoj strani (**MjestoKrtice = 1**) i je li pritisnuto tipkalo B (**button B is pressed**). U **else** dijelu **if then else** naredbe provjerava se slučaj kada je krtičnjak na desnoj strani, a igrač je pritisnuo tipkalo A pa nije pogodio. U uvjetu izmijenite da se provjerava je li krtičnjak na desnoj strani (**MjestoKrtice = 1**) i je li igrač pritisnuo tipkalo A (**button A is pressed**).

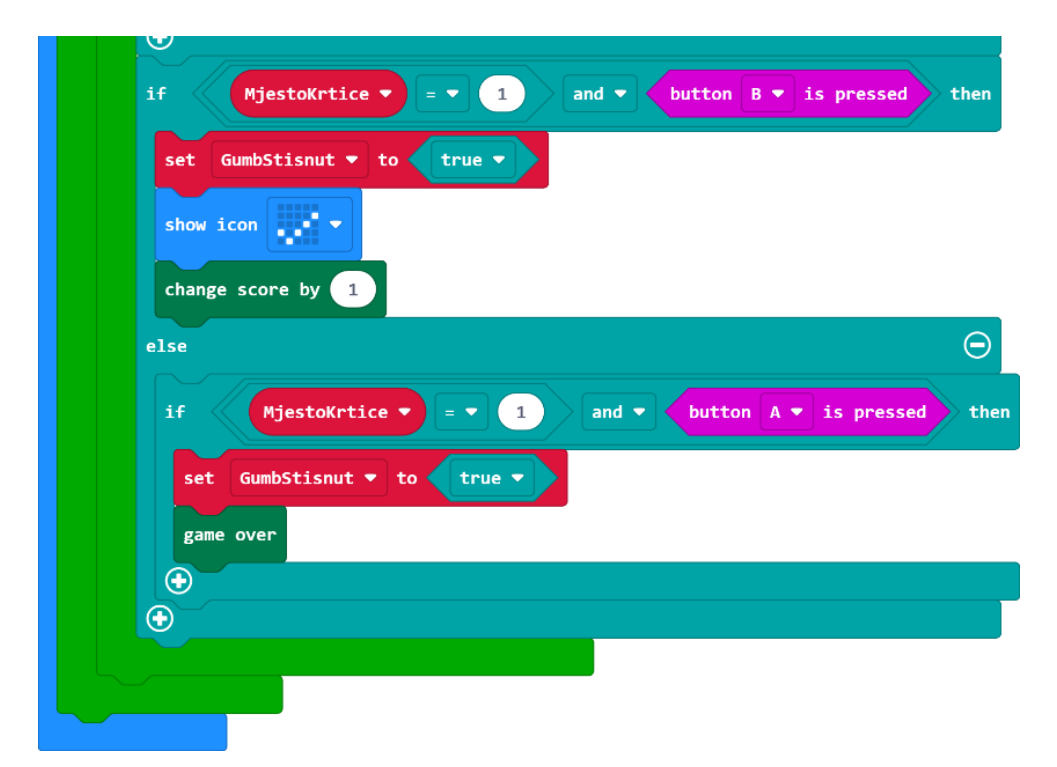

### **Gotov program**

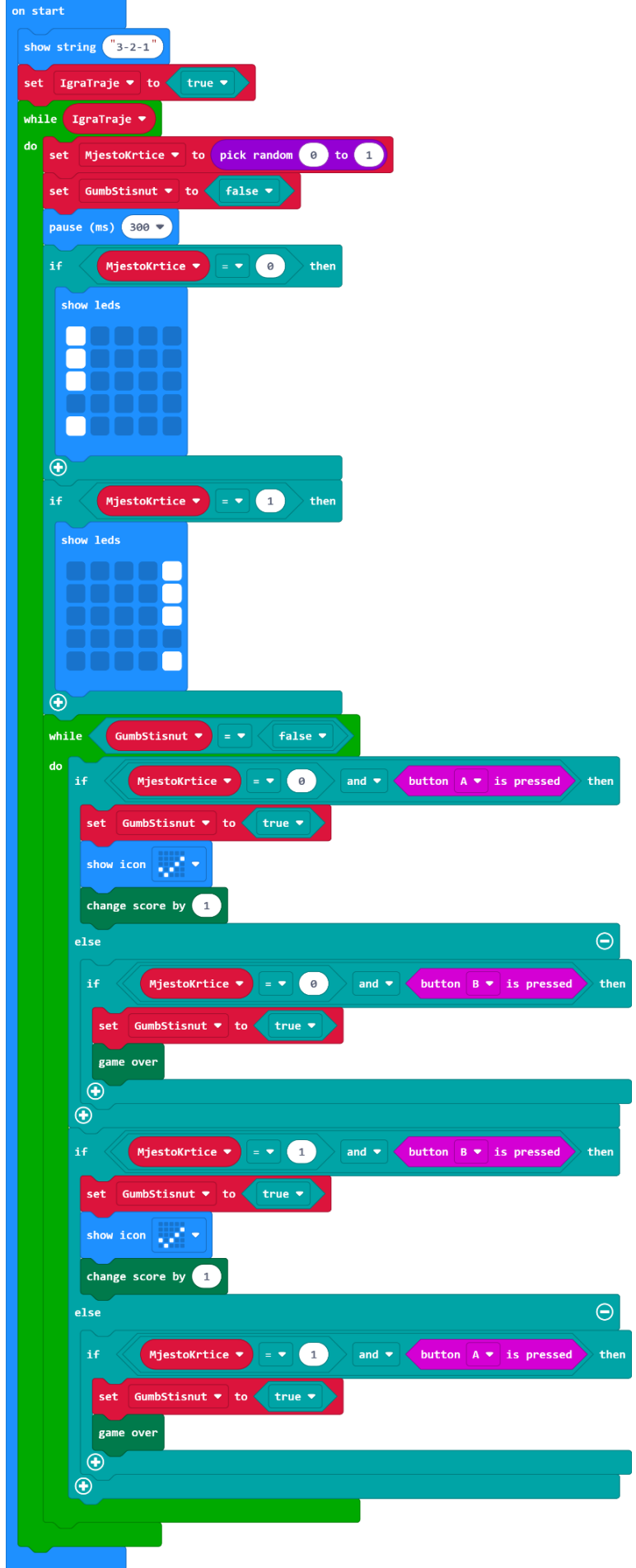